# TIMS to PowerSchool Transportation Data Import

### Extracting and Formatting TIMS Data

Creating the TIMS Extract(s) for PowerSchoolExtracting Student Transportation Data from TIMSFormatting TIMS Transportation Data for Import into PowerSchool

### Creating the TIMS Extract for PowerSchool – All Schools

- 1) In TIMS Reports, go to User Defined>All Students and Transportation
- 2) Highlight the "Standard All Students" report and Choose Copy
- 3) Name the copied report "TIMS Extract for PowerSchool All Schools"
- 4) Open the Report and Edit the Output Fields to include only the following variables
	- a) Student District ID
	- b) Trip Type
	- c) Stop Description
	- d) Time at Stop
	- e) Route ID

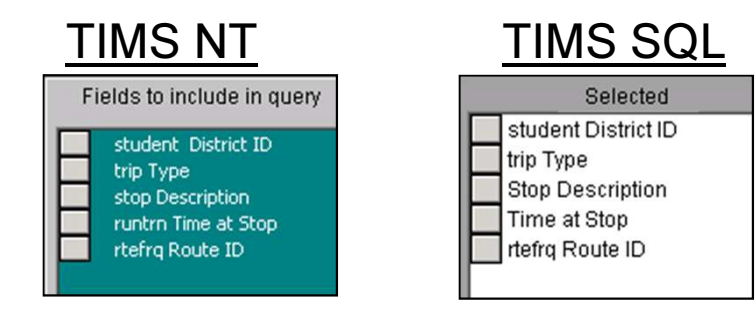

5) Next, Edit the Report Filter and Sort Order so that only Route Riders with a PowerSchool ID are Extracted and the file is sorted by Student District ID

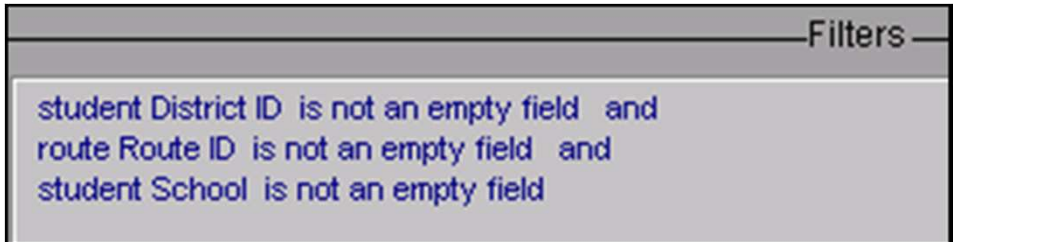

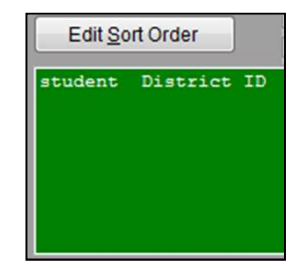

### Creating the TIMS Extract for PowerSchool – All Schools

6) Next, Edit the Report Output Type so the TIMS Extract will be created as an Excel File7) Modify the File Name and Output Path where the Extract will be generated

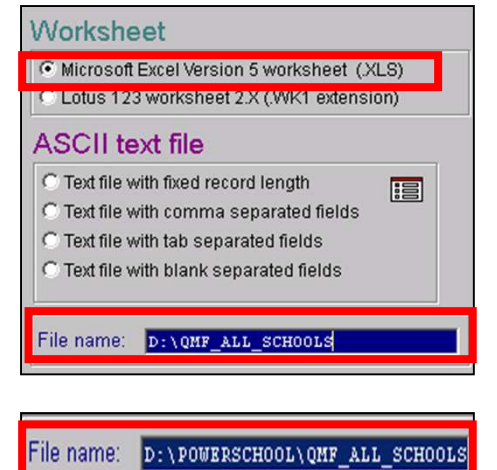

In this example, the Extract will be generated as an Excel File at the root of the D:Drive with the name QMF\_All\_Schools

Users could also create a "PowerSchool" folder where the TIMS Extract file will be generated. If so, users will need to modify the Output Path accordingly.

This completes creation of the TIMS Extract for PowerSchool – All Schools

8) Copy this Report and Modify the Filter and Output Name so the Extract can be performed for just a few Selected Schools.

### Creating the TIMS Extract for PowerSchool – Choose School(s)

When importing TIMS Transportation Data into PowerSchool, LEAs have the option to import data for All Schools or for only a Select Number of Schools. If an LEA only wants to update Transportation Data for one school or just a few schools, users will need to create a second report called TIMS Extract for PowerSchool - Choose School(s)

- 1) Under User Defined>All Students and Transportation; Copy the report that was just created "TIMS Extract for PowerSchool – All Schools" and name the copied report "TIMS Extract for PowerSchool – Choose School(s)
- 2) Edit the Report Filter so the TIMS Extract will only pull Transportation Data for Students with a certain School Code

a) Change the filter "Student School is not an empty field" to

"Student School is within a list – Ask Later"

STEP 2: Pick an Operator STE TIMS Extract for PowerSchool - Choose School(s) student District ID is not an empty field and C Between two values route Route ID is not an empty field and  $\epsilon$  Is within a list  $\nabla$  Ask Later student School matches {list of values} C Is within a list - Begins with

b) After editing this filter, the system will ask which schools to include in the TIMS Extract

c) The Output File Name also needs edited each time the Choose School(s) extract is generated. Edit the output file name to reflect the school(s) needed in the report.

These two examples would be for School 304 and Schools 304 and 316

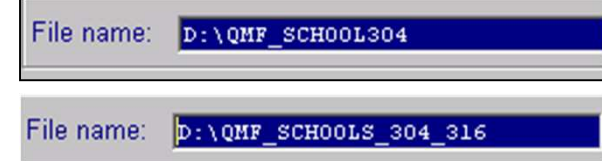

### Extracting TIMS Data: Two Options – All Schools or Choose School(s)

- A. TIMS Extract Report Filters
	- 1. <u>TIMS Extract for PowerSchool **All Schools**</u>
		- • District ID is Not Empty, Route ID is Not Empty, School is Not Empty
			- This will compile ridership data for All Schools for students who have a  $\bullet$ PowerSchool ID in TIMS and are fully assigned to a TIMS Route.
	- 2. TIMS Extract for PowerSchool –Choose School(s)
		- • District ID is Not Empty, Route ID is Not Empty, School is within a List (Ask Later)
			- $\bullet$  This allows the user to choose one or more schools to compile ridership data from. Students must have a PowerSchool ID in TIMS and be fully assigned to a TIMS Route.

TIMS Extract for PowerSchool - All Schools TIMS Extract for PowerSchool - Choose School(s).

### Extracting & Formatting TIMS Data

The TIMS Extract will generate a Microsoft Excel File containing the necessary TIMS information for import into PowerSchool.

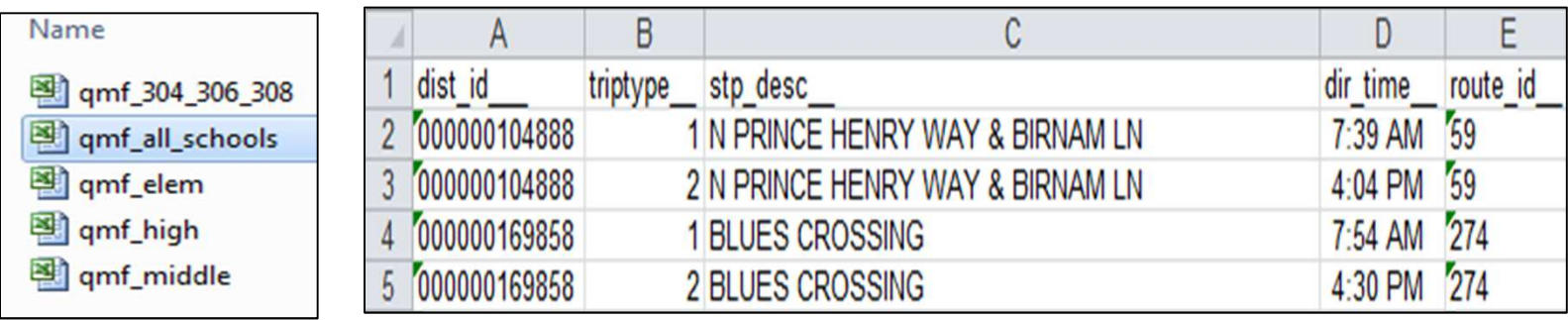

There will be one line of data for each Student Trip in TIMS. So for each student who rides To School and From School, there will be two lines of data, one for AM and one for PM.

Each line will contain the following:

- Student PowerSchool ID
- Trip Type (To/From School)
- Stop Description or Location
- Time at Stop
- TIMS Route ID or Bus Number

### **Extracting & Formatting TIMS Data**

In order for this file to import correctly into PowerSchool, you will need to make a few minor edits to the spreadsheet.

- 1) First, you need to Rename Each Column Header to Match the Field Names in PowerSchool
	- Column A = Student Number (must have underscore, no space)
	- Column  $B = FromTo$ (no space or underscore)
	- Column C = Description
	- Column D = DepartureTime (no space or underscore)
	- Column E = BusNumber (no space or underscore)

When finished editing the column labels, your spreadsheet should look like this.

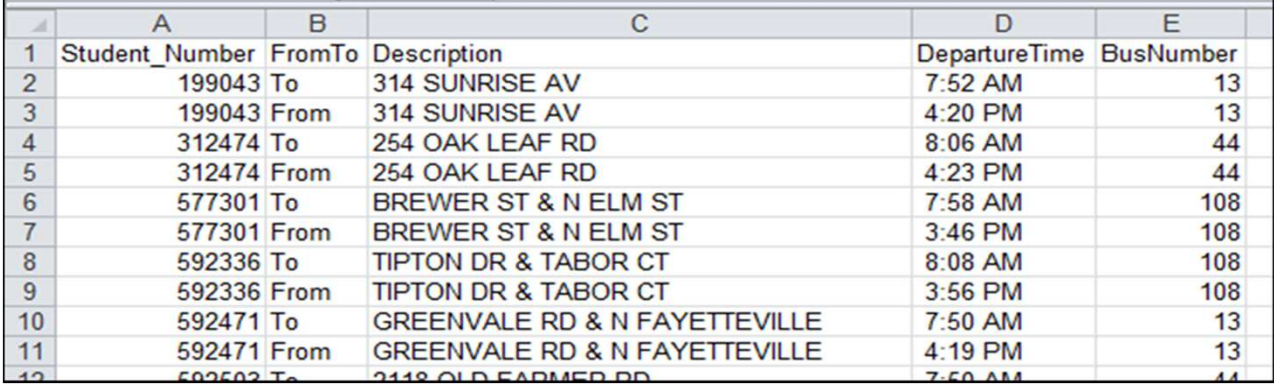

### Extracting & Formatting TIMS Data

2) Next, you will need to remove the leading zeros from the Student PowerSchool Number. This is accomplished by highlighting all of the PowerSchool IDs in Column A and converting from Text format to Number format. After highlighting from Cell A2 to the end of Column A, move back to the

top of the spreadsheet and use this icon  $\Box$  to convert to Number.

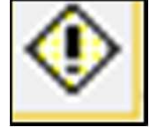

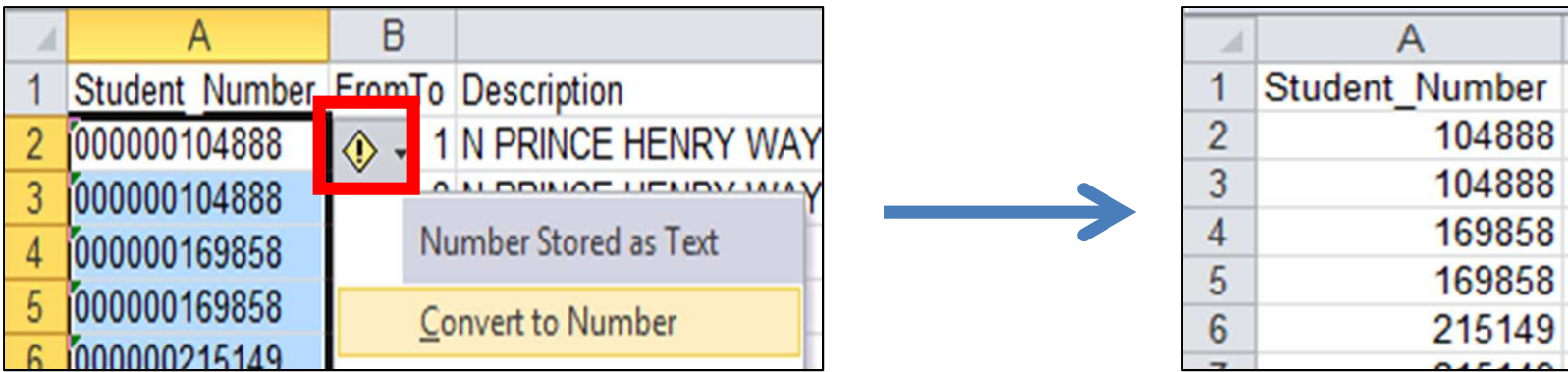

### **Extracting & Formatting TIMS Data**

3) PowerSchool will only accept the words "To" or "From" in Column B, so you will need to perform a search and replace on this data. The data from TIMS in Column B is the Student Trip Type, where

- 1 = "To School" Trip
- 2 = "From School" Trip

To edit this data, select Column B and then under the Home Tab, Choose Find & Select>Replace.Replace the "1" with "To" and the "2" with "From"

*TIMS Tip: LEAs with Complex Routing Operations may have additional Trip Types (3, 4, 5, 6, etc.) for some students. If so, perform a Search and Replace on these additional Trip Types as well.*

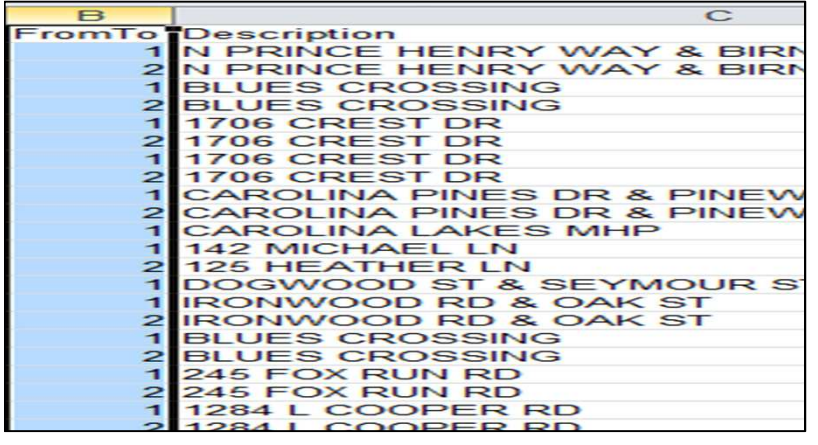

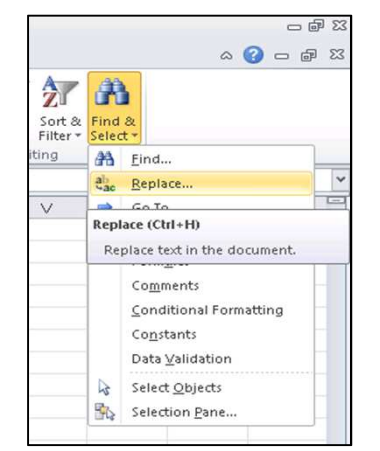

### Extracting & Formatting TIMS Data

3) PowerSchool will only accept the words "To" or "From" in Column B, so you will need to do a search and replace on this data. The data from TIMS in Column B is the Student Trip Type, where

- 1= "To School" Trip
- 2 = "From School" Trip

To edit this data, select Column B and then under the Home Tab, Choose Find & Select>Replace.Replace the "1's" with "To" and the "2's" with "From.

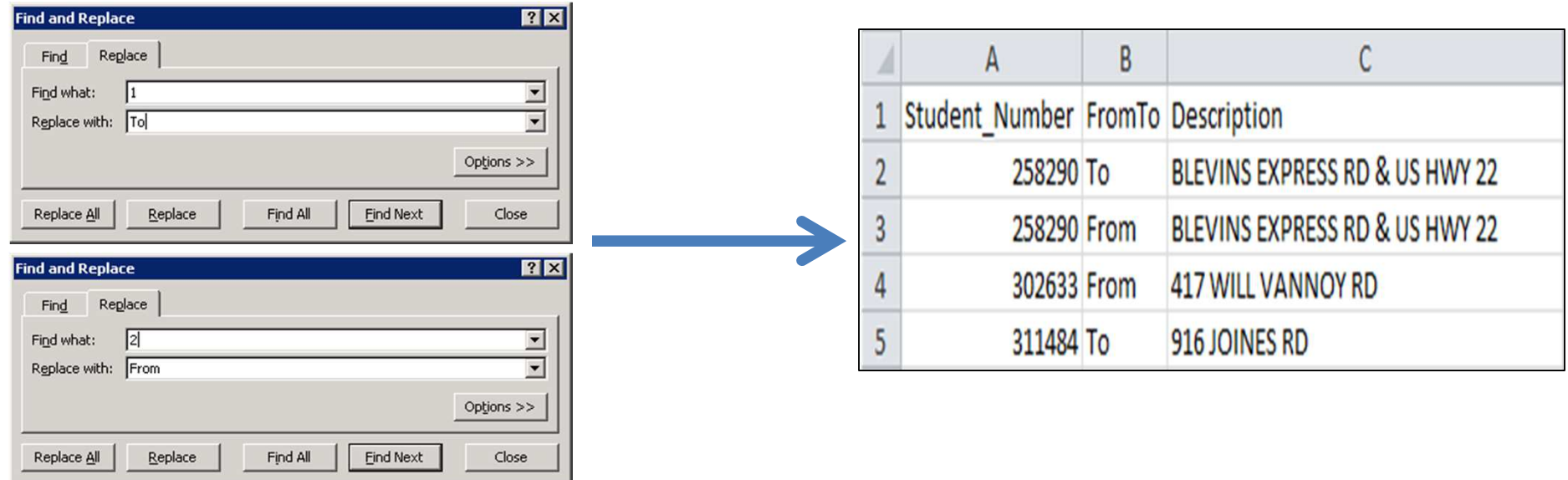

### **Extracting & Formatting TIMS Data**

#### Additional Edit Needed Prior to February 2016 PowerSchool Update: Truncating the TIMS Stop Description to 30 Characters

The default design of the Student Transportation Screen in PowerSchool limits the Student Stop Description to 30 characters or less. In TIMS, the Stop Description can contain up to 60 characters. Therefore, LEAs who wish to import TIMS Bus Stop Locations or Descriptions must manually truncate TIMS data to a maximum 30 characters prior to importing TIMS Data into **PowerSchool** 

*Note: The February 2016 PowerSchool Update is scheduled extend the character length of the Stop Description Field to 60 characters, making this additional step obsolete after the update is completed.*

Use the following steps to manually truncate the TIMS Stop Description to 30 Characters.

- 1. In the spreadsheet, insert an additional blank column after the Stop Description
- 2. Highlight the column containing the Stop Description
- 3. Under the Data Tab, Choose Text to Columns
- 4. Select Fixed Width and Next
- 5. Split the Column into two by inserting a break at the 30 Character mark
- 6. Click Finish to complete Text to Columns
- 7. Delete the additional column created and save the file as a CSV

### Extracting & Formatting TIMS Data

#### Truncating the Stop Description Field to 30 Characters

Step 1: Insert a Blank Column after Stop Description

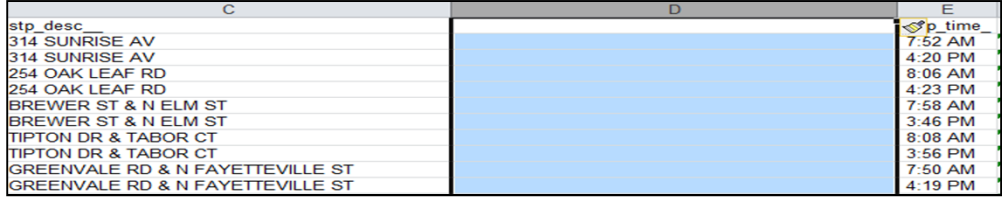

Step 2: Highlight the column containing Stop DescriptionStep 3: Under the Data Tab, Choose Text to Columns

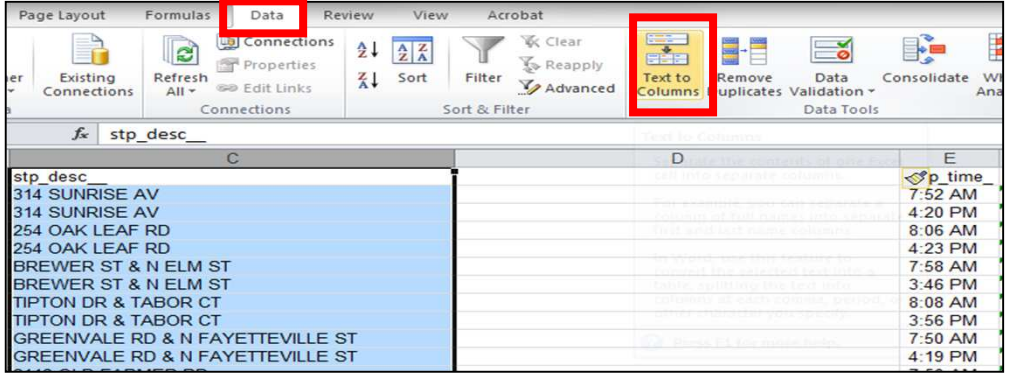

### Extracting & Formatting TIMS Data

#### Truncating the Stop Description Field to 30 Characters

#### Step 4: Select "Fixed Width" and then Next

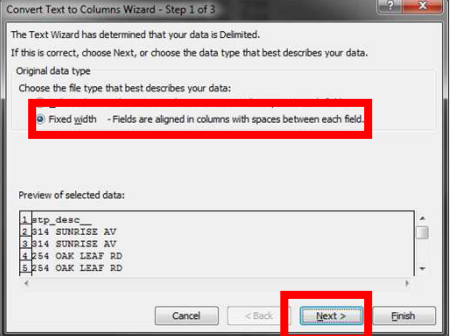

Step 5: Split the Column into two by inserting a column break at the 30 Character Mark. Hint: Click on the number 30 to set the maximum character length for the Stop Description field, then Finish to complete Text to Columns

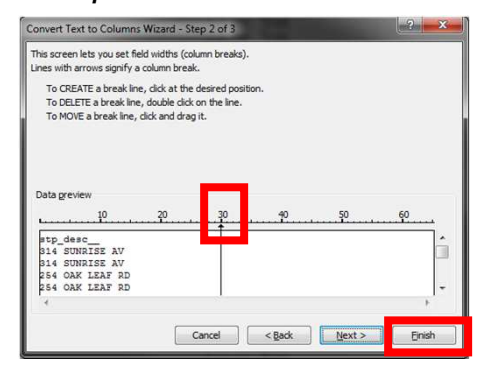

### **Extracting & Formatting TIMS Data**

#### Truncating the Stop Description Field to 30 Character

Step 6: Click Finish to Complete Text to Columns

- Column C will contain the first 30 Characters of the TIMS Stop Description
- $\bullet$ Column D will contain characters 31 to 60 of the TIMS Stop Description

*Note: Stop Descriptions that are more than 30 Characters typically contain additional data (ex: Boys and Girls Club) and/or are* 

*Stops located at a corner. The majority of TIMS Stop Descriptions are generally less than 30 Characters.*

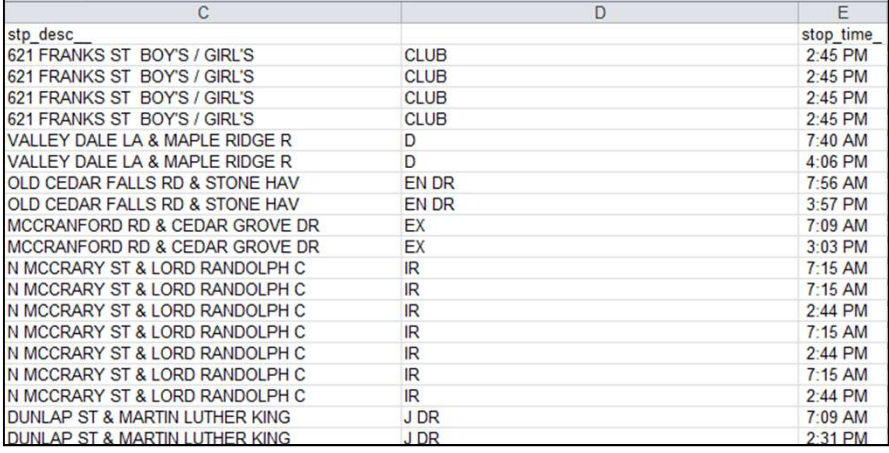

Step 7: Delete the newly created Column D and Save the File as a CSV

### Extracting & Formatting TIMS Data

#### Truncating the Stop Description Field to 30 Character

After completing all of the necessary edits to the TIMS Extract, the spreadsheet should look similar to the image below.

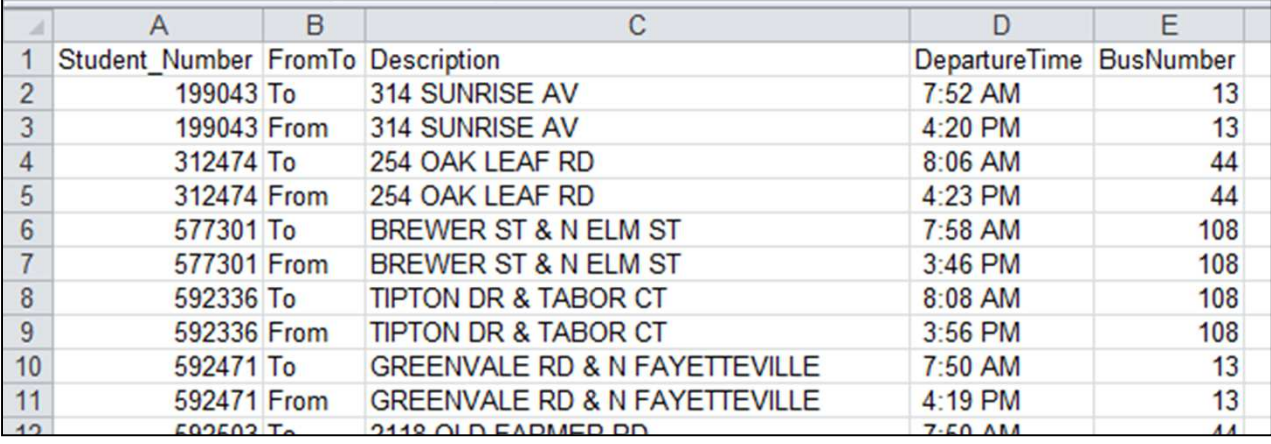

The final step is to save the edited TIMS Extract as a CSV file.

See Next Slide.

# Extracting & Formatting TIMS DataTIMS Transportation Data Import for PowerSchool

4) The final step before importing into PowerSchool is to save the edited file as a CSV.

Choose File>Save As and change the "Save as Type" to CSV (Comma Delimited)

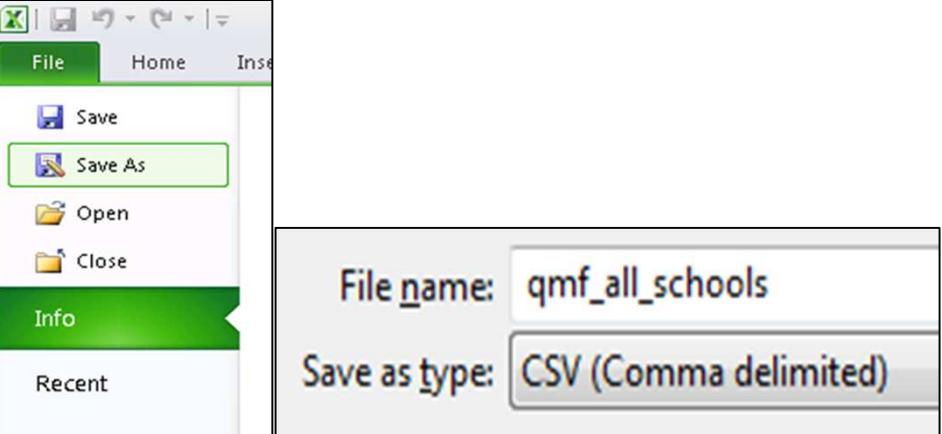

When completed, you will have a CSV (Comma Separated Values) File ready for Import.

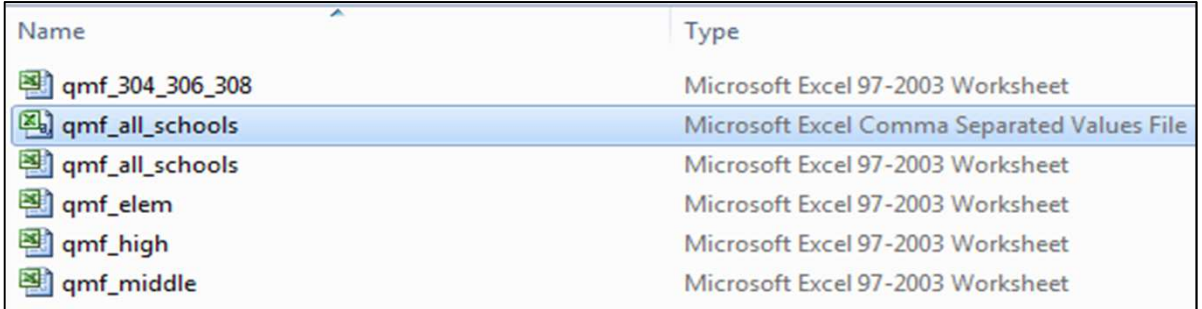

Summary of Steps to Complete the Extraction and Formatting of the

### TIMS to PowerSchool Bus Stop Import File

- 1) Run the Bus Stop Extract Report as needed for...
	- a) All Schools
	- b) One School
	- c) One or More Schools

#### 2) Rename the Column Headers to Match the PowerSchool Field Names

- a) Column A = Student Number
- 
- (must have underscore, no space)
- b) Column  $B = FromTo$  (no space or underscore)
- c) Column C = Description
- d) Column D = DepartureTime (no space or underscore)
	-
- e) Column E = BusNumber (no space or underscore)
- 3) Remove the Leading Zeros from the PowerSchool ID
	- a) Highlight all IDs and Convert to Number Format
- 4) Search and Replace Trip Types in Column B
	- a) 1= "To School" Trip
	- b) 2 = "From School" Trip

4a) Truncate Stop Description to 30 Characters (prior to February 2016 Update to PowerSchool)

- 5) Save the Newly Edited File as a CSV (Comma Delimited )
	- a) File>Save As> CSV (Comma Delimited)